به نام خدا

# **راهنمای تصویری ورود دانشجویان جدیدالورود به کالس مجازی آنالین در سامانه lms**

### **)ورود به پرتال دانشگاه رازی به آدرس [ir.ac.razi.www](http://www.razi.ac.ir/)**

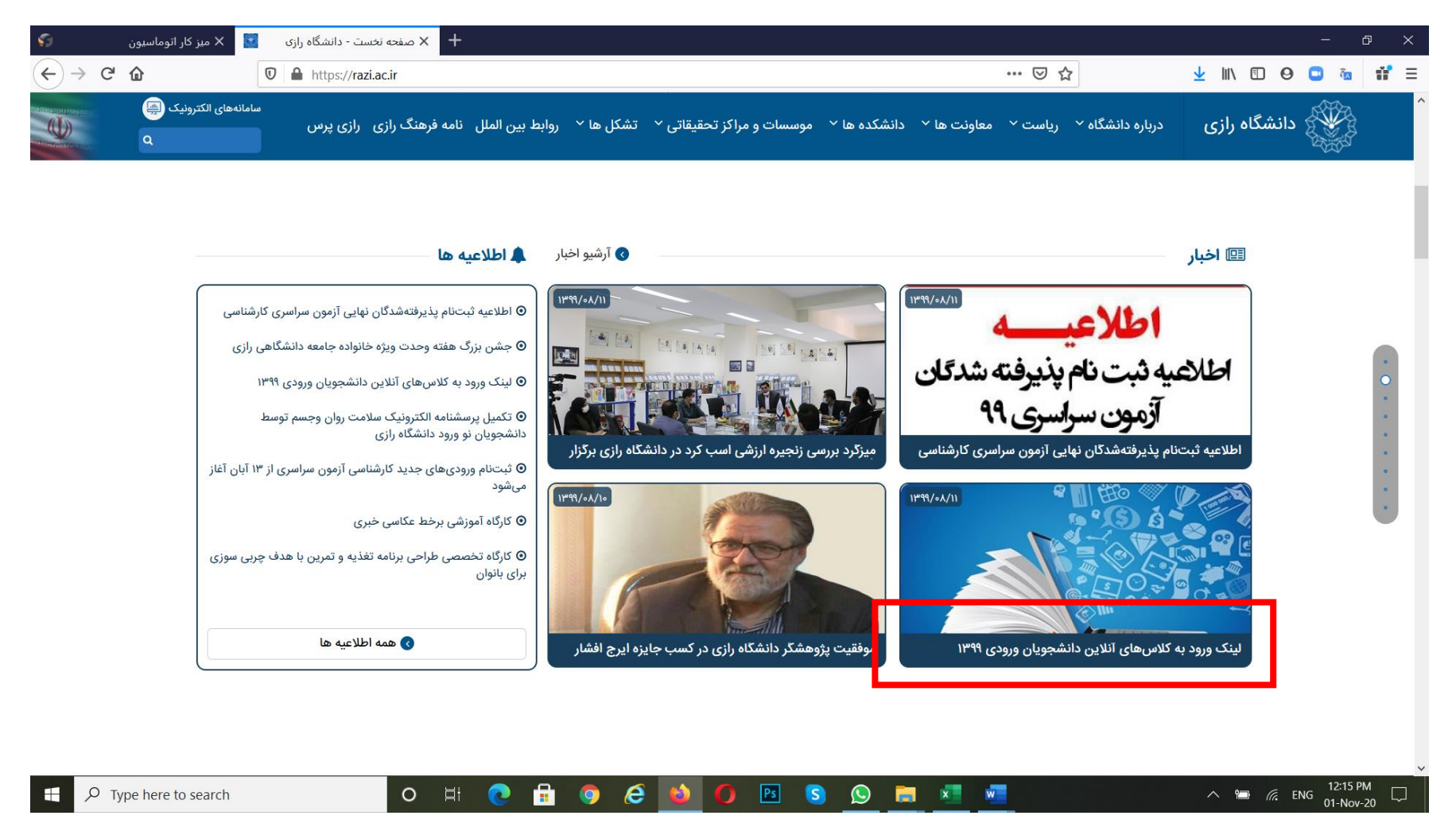

**)کلیک بر روی لینک ورود به کالسهای آنالین دانشجویان ورودی 99**

#### **https://aed.razi.ac.ir/lms لینک روی بر کلیک(**

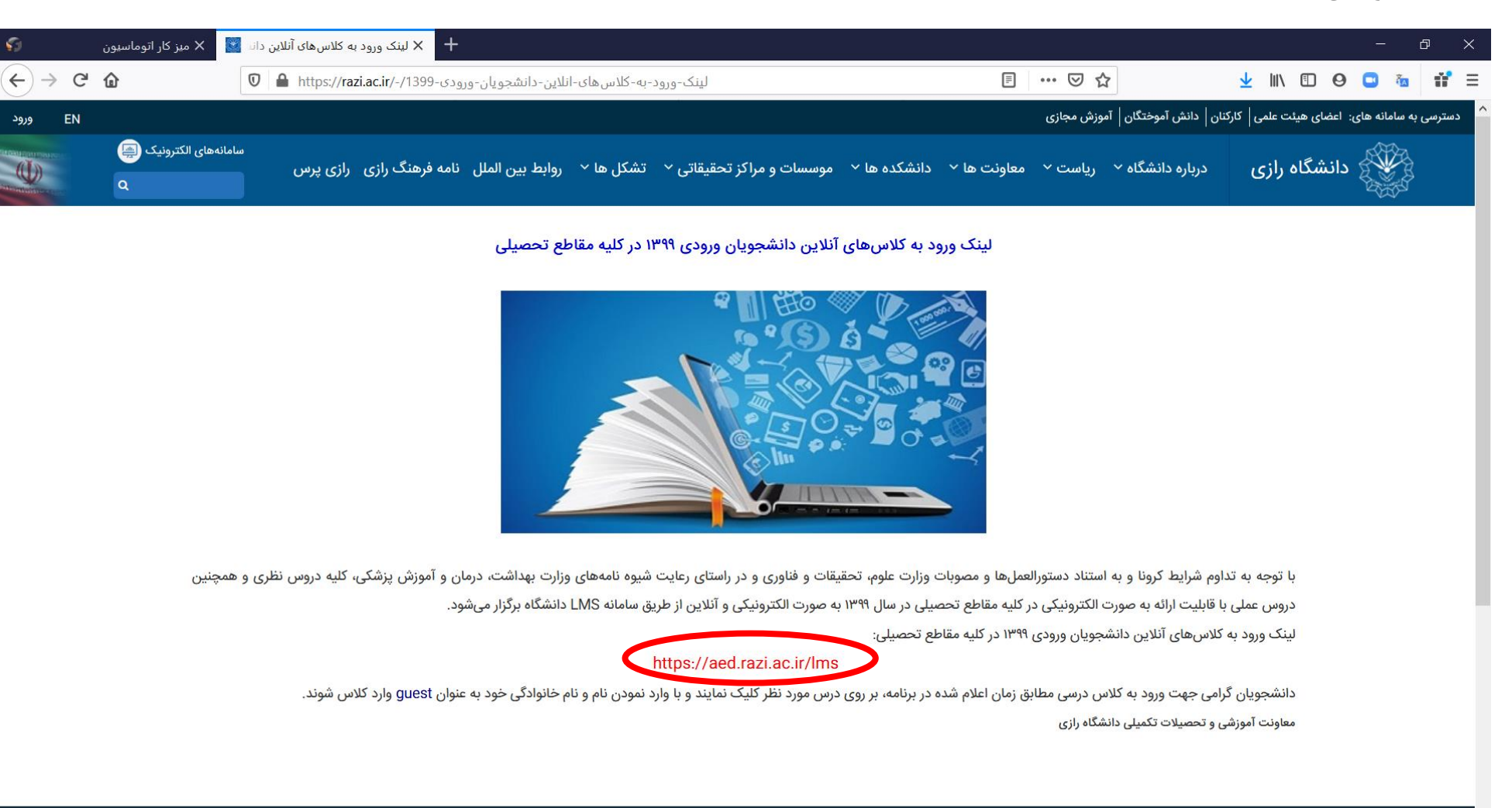

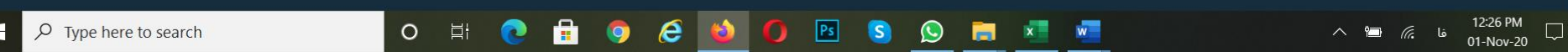

### **)بر روی دانشکده و رشته خود کلیک نمائید.**

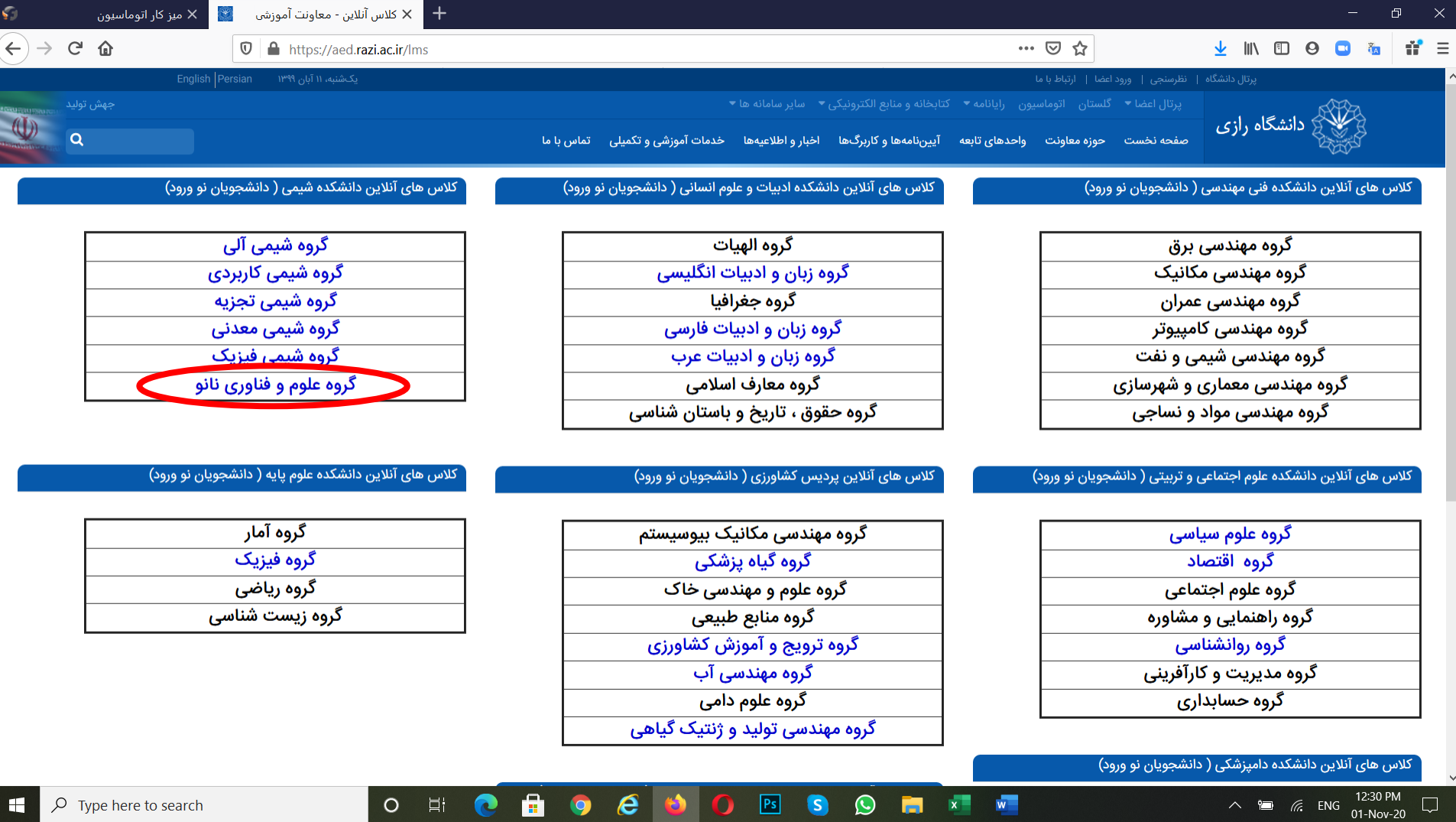

### **)بر روی مقطع تحصیلی خود کلیک نمائید.**

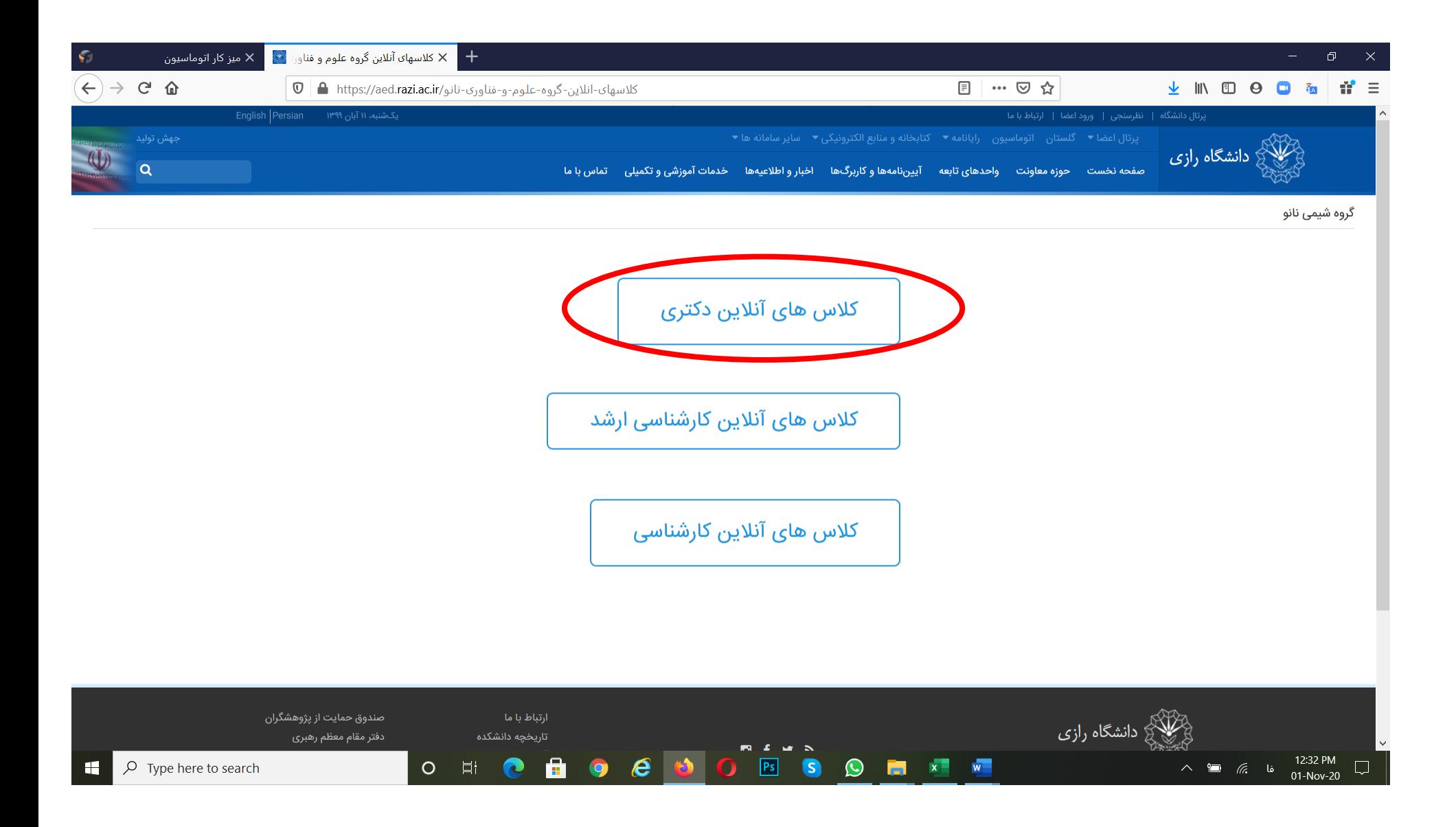

## **)بر روی درس مورد نظر )در ساعت تشکیل کالس( کلیک نمایید.**

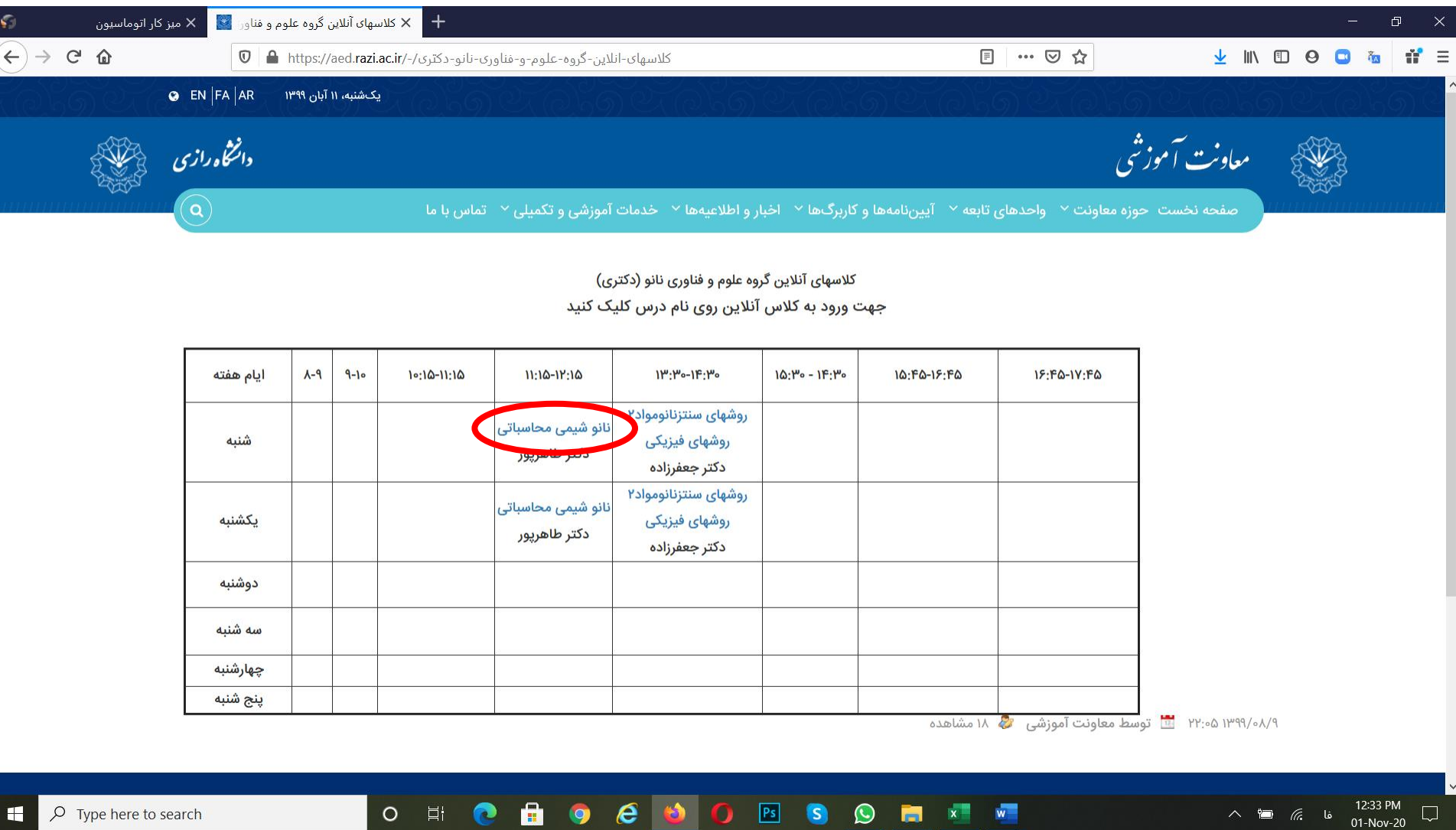

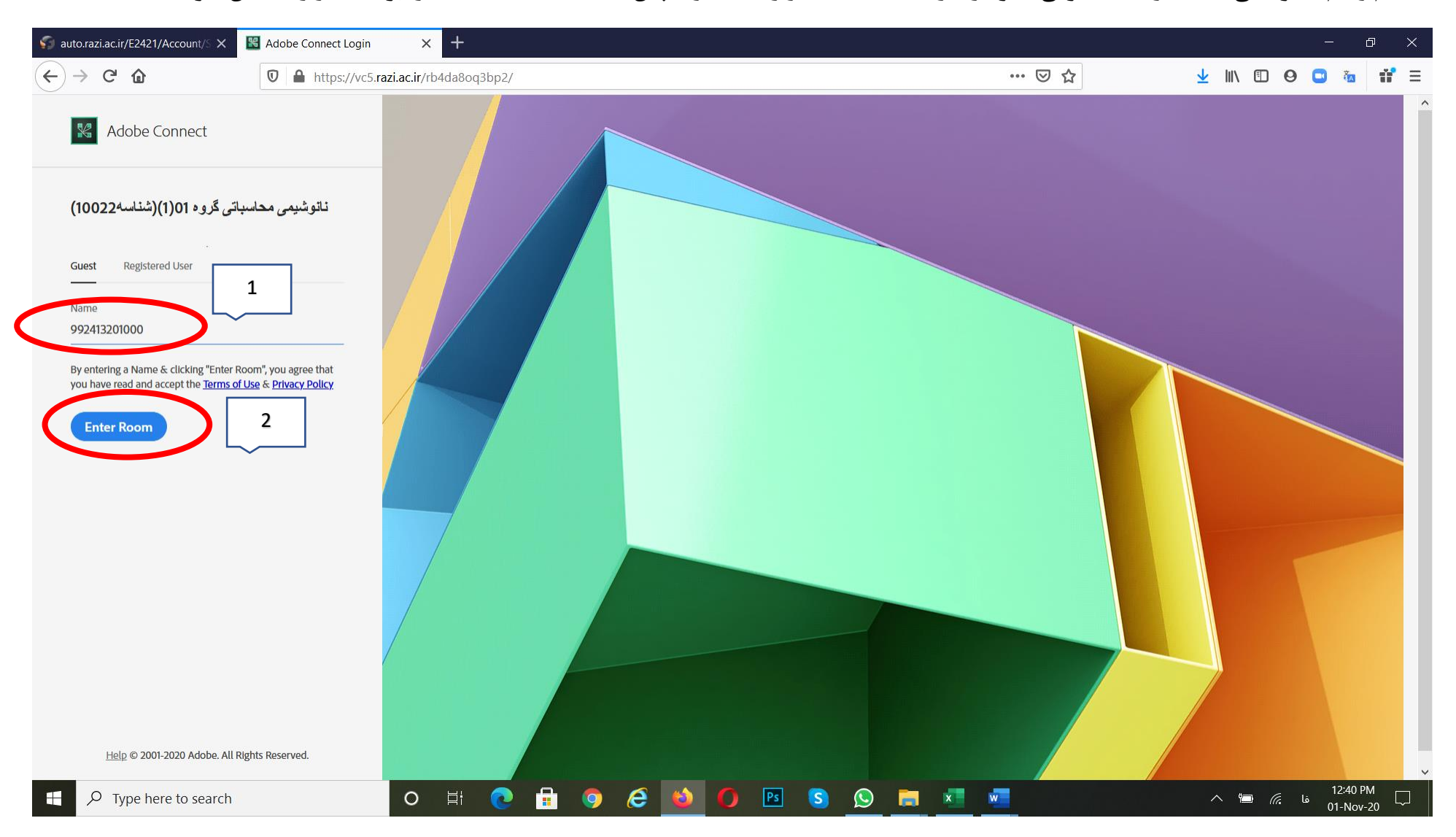

**)نام و نام خانوادگی )یا شماره دانشجویی( خود را در قسمت guest وارد کنید و سپس دکمه Room Enter را بزنید تا وارد کالس شوید.** 

**ممکن است با پیغام زیر مواجه شوید، در این حالت بر روی Allow کلیک نمائید.** 

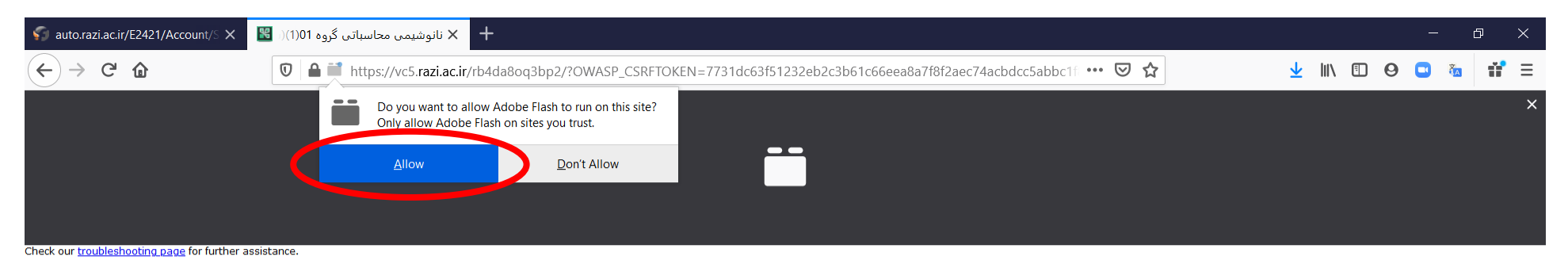

 $\sim$  **12:46 PM**<br> $\approx$  **12:46 PM**<br>01-Nov-20  $969$ **O F x w** O 目  $\bullet$  $\mathbf{F}$  $PS$  $\rho$  Type here to search G  $\Box$  $\bullet$ 

**دقت کنید پس از ورود به کالس منتظر بمانید تا استاد درس مج وز ورود شما به کالس را صادر نمایند.** 

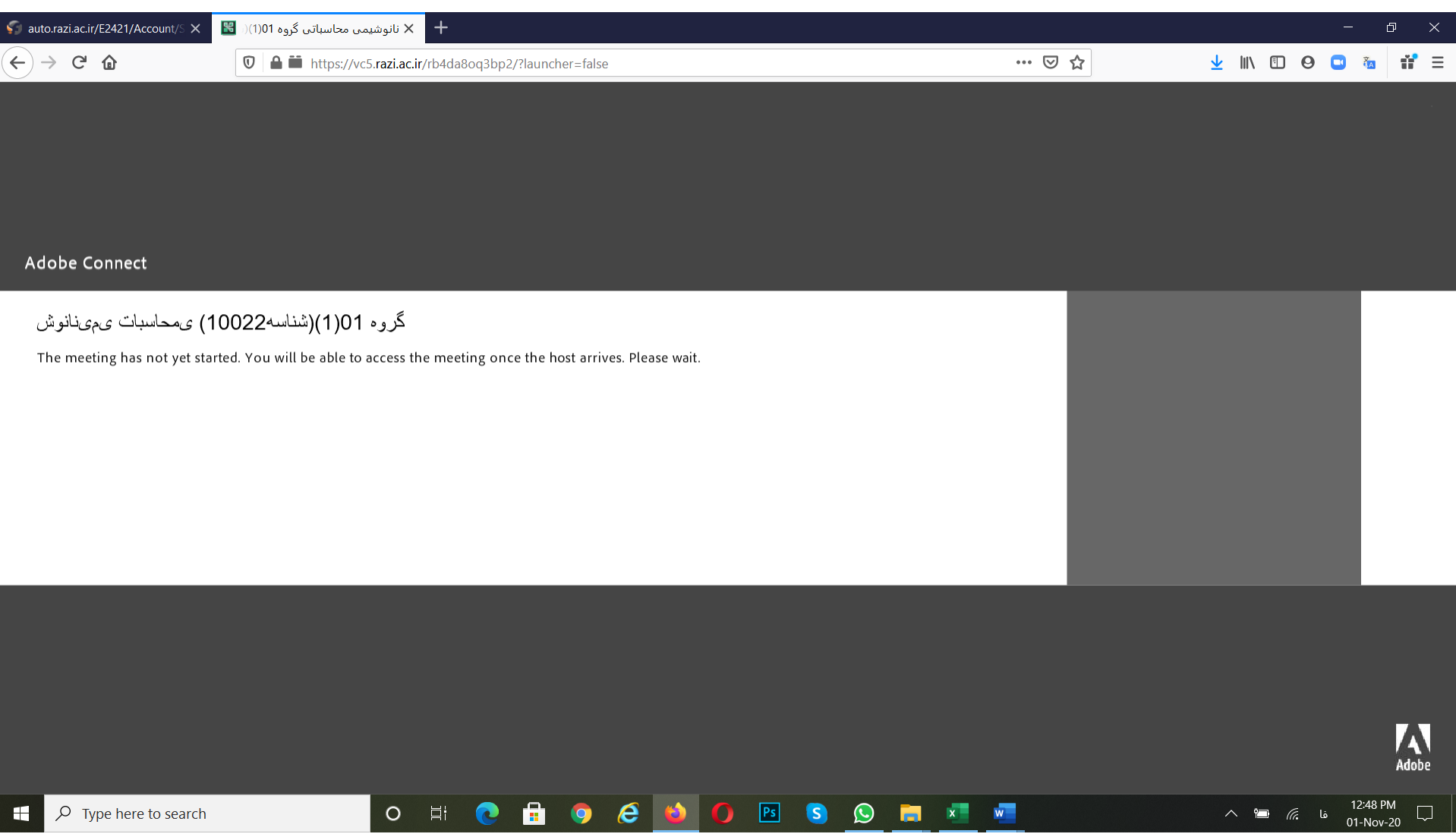